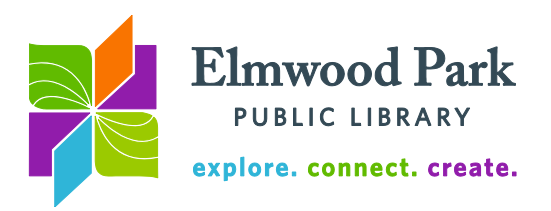

## **OverDrive (Media On Demand) for computers and e-ink readers**

The library has thousands of eBooks and audiobooks available to download.

1. To get started, sign into

<https://mediaondemand.overdrive.com/> with your library card number and PIN number. Media On Demand is a group of libraries we belong to that

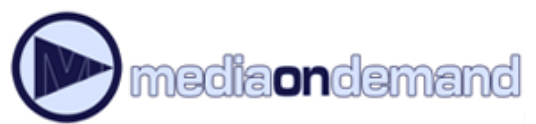

collects materials in OverDrive together. Click the sign in link at the top right corner of the page. Choose Elmwood Park Public Library from the "select a library" dropdown menu.

2. Search or browse for a desired title. If the title is available, the word Available will appear in a blue bar along the top of the book cover. If a book is checked out, it will say Wait List in a white bar along the top of the book cover. Click Borrow on an available title.

3. Click Read Now to start reading right away in your browser or select a format to download. If you choose to read the book in your browser, no additional software or login is required. After the book opens in your browser, bookmark the page or save the URL so you can easily return to the book later. You can also get back to the book by logging into Media On Demand, clicking on My account, and clicking on Loans. Simply click on Read Now again. When the book is open in your browser, click on Menu at the top. From here, you can download the book for offline reading and change the font settings.

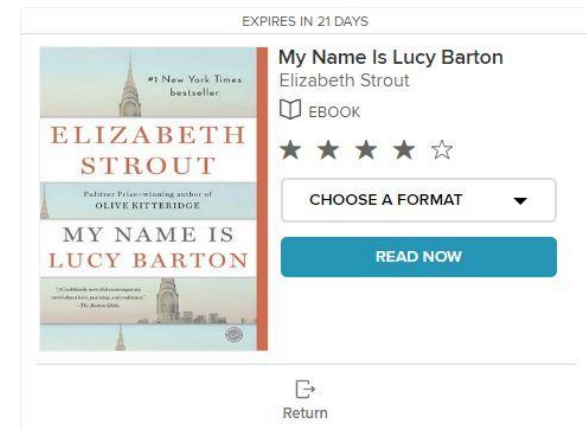

If you choose to select a format for download, you will need to download additional software.

**For eBooks:** For EPUB formats and PDFs, download and install Adobe Digital Editions. Visit <http://www.adobe.com/solutions/ebook/digital-editions/download.html> and choose either the Windows or Mac version of Adobe Digital Editions. Run the installer and follow the prompts to set up the program. Open the book in Adobe Digital Editions from your downloads folder. You will need to create an Adobe ID to authorize your computer to accept this loan. Adobe Digital Editions will prompt you to either sign in or create an Adobe ID. This is a free, one-time account setup.

**For Kindle Books:** Use the Kindle Cloud Reader or download a Kindle reading app from [http://www.amazon.com/gp/help/customer/display.html?nodeId=200783640.](http://www.amazon.com/gp/help/customer/display.html?nodeId=200783640) Follow the prompts to install the reader. You will need an Amazon account for either option.

**To transfer an eBook to an e-reader:** Plug in the e-reader to your computer with a USB cable. Open Adobe Digital Editions on your computer. Your e-reader should be listed under Devices in the menu on the left. Click on the eBook and drag it onto the device name to

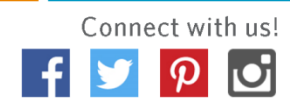

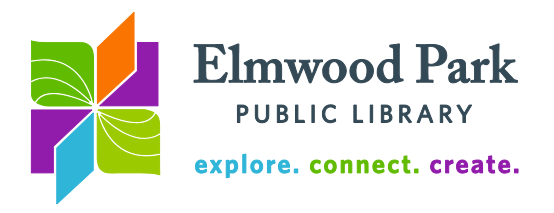

begin the transfer. Wait until the transfer is complete to unplug the device. If you are using a Kindle, the transfer is wireless. Please refer to our instructions for Kindle e-ink readers.

**For audiobooks:** Choose Listen Now to start listening immediately in your browser. No additional software is required for this option. Bookmark the page the audiobook opens in so you can easily return to it later. You can also get back to the audiobook by logging into Media On Demand, clicking on My account, and clicking on Loans. Simply click on Listen Now again.

To download an audiobook, download Overdrive for Windows or Mac from <http://app.overdrive.com/> and follow the prompts to install the program. Download the audiobook from mediaondemand.org and open it in the Overdrive software. You can download all the parts at once or one part at a time. After the download is complete, you could plug in an mp3 player and click transfer to load the audiobook onto your device.

**For streaming video:** Click Watch Now to start the video in your browser.

## **Tips & Tricks**

- You can change your lending period to 21 days for eBooks and audiobooks. On the Media On Demand site, click on My Account, then on Settings to view these options. You can also choose a shorter lending period. Streaming video checks out for a maximum of 7 days.
- Click on Advanced Search to limit your results by format, subject, availability, and more.
- You can check out up to 10 items at a time and have up to 10 items on hold at a time.
- To return an item early if you are reading in your browser, go to your account on mediaondemand.org. A Return button is below the book jacket. To return an item early in Adobe Digital Editions, right click on the book cover and click on Return Borrowed Item. Remember, your item will return itself at the end of the loan period, so there are never any late fees.

**Questions? Contact Adult Services at [askref@elmwoodparklibrary.org](mailto:askref@elmwoodparklibrary.org) or 708-395- 1217.**

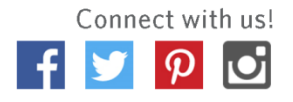